# **Logineo LMS: HANDY/TABLET**

 $6\overline{6}$ 

 $\begin{array}{ccc} \hline \bullet & \bullet & \bullet \end{array}$ 

 $\mathbf{A}^{\mathbf{c}}$ 

1. Du benötigst die App **Moodle** aus dem Google PlayStore oder dem Apple AppStore. Lade diese auf dein Handy/Tablet herunter.

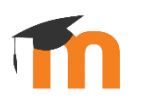

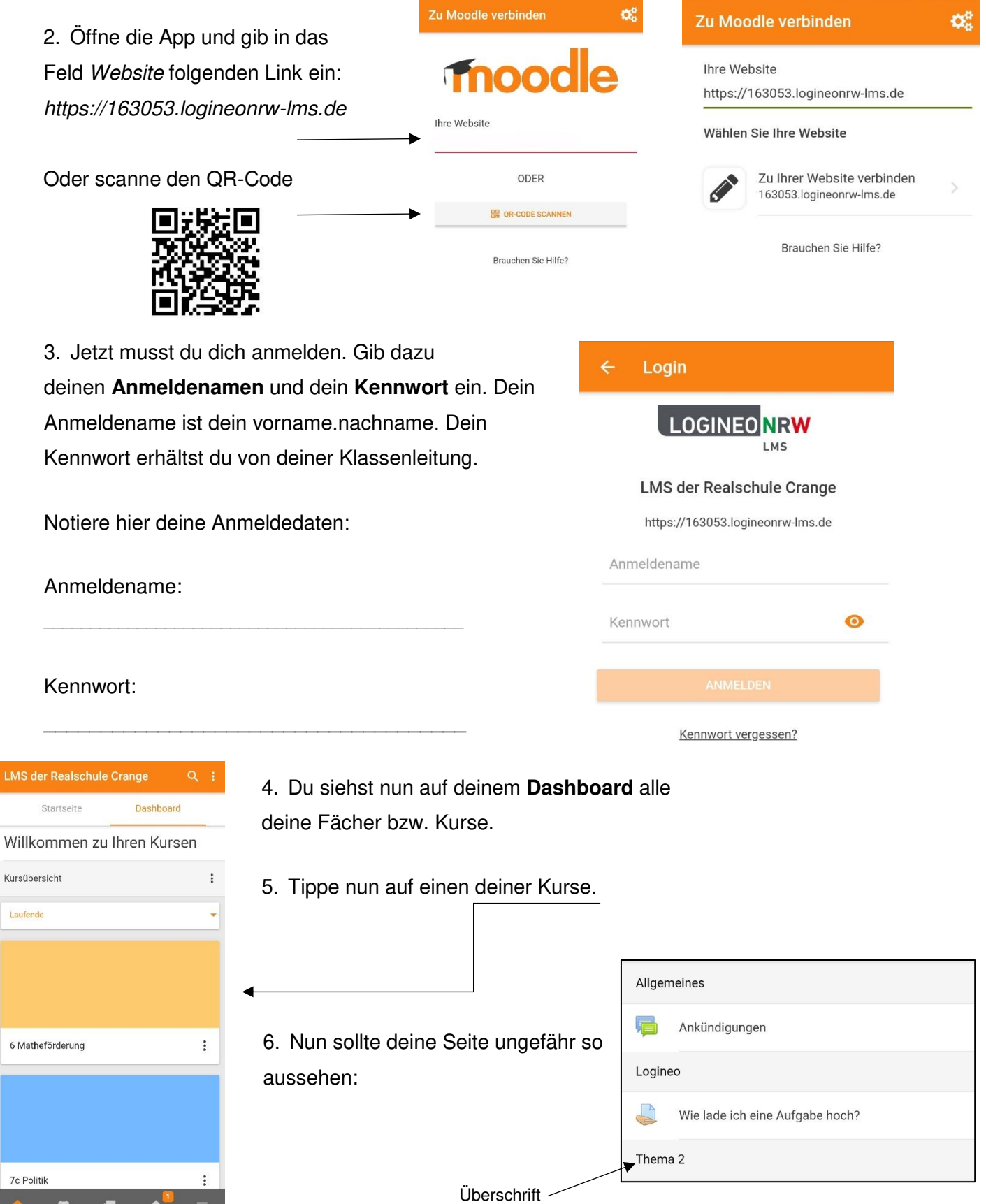

7. In deinem Kurs findest du verschiedene Überschriften, die sich öffnen, wenn du sie antippst. Dahinter verbergen sich Texte, Videos, Links oder Aufgaben. Eine **Aufgabe** erkennst du an diesem Symbol:

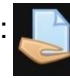

8. Wenn du eine Aufgabe bearbeiten und abgeben möchtest, tippst du auf **Abgabe hinzufügen** in der Aufgabe selbst:

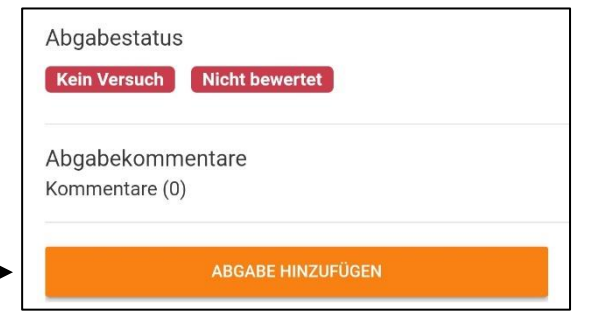

Jetzt hast du zwei Möglichkeiten:

FOTO: Du kannst entweder ein Foto von deiner Lösung machen, indem du nach unten scrollst und auf **+Datei hinzufügen** und anschließend **Kamera** tippst oder ein Foto von deinem Handy hochladen, indem du auf **Fotoalbum** gehst.

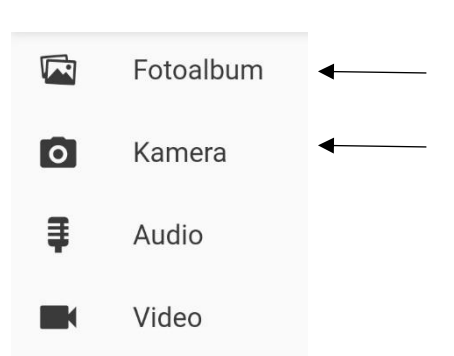

### ODER

TEXTFELD: Bei manchen Aufgaben kannst du deine Lösung auch direkt in der App eintippen. Dazu musst du in dieses Feld schreiben:

Egal welche Variante du wählst, danach musst du rechts oben auf **Sichern** gehen, damit deine

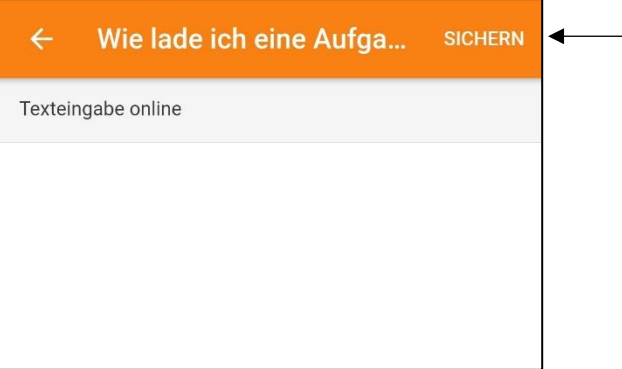

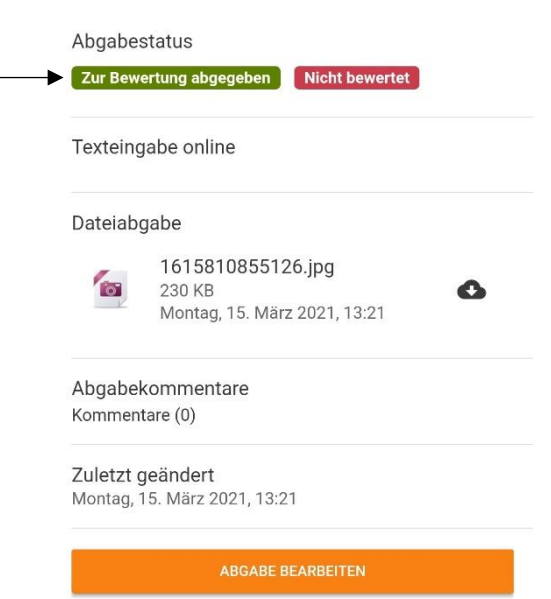

Wenn du alles richtig gemacht hast, sollte der Abgabestatus grün hinterlegt sein mit den Worten **Zur Bewertung abgegeben**.

Wenn der Anmeldestatus noch rot ist und dort **Kein Versuch** steht, hast du deine Aufgabe noch nicht abgegeben. Wiederhole dann die Schritte unter Punkt 8.

## **Logineo LMS: COMPUTER/LAPTOP**

- 1. Öffne im Internet die Seite *[https://163053.logineonrw-lms.de.](https://163053.logineonrw-lms.de/)*
- 2. Jetzt musst du dich anmelden. Gib dazu deinen **Anmeldenamen** und dein **Kennwort** ein. Dein Anmeldename ist dein vorname.nachname. Dein Kennwort erhältst du von deiner Klassenleitung.

Anmeldename Kennwort Login

Notiere hier deine Anmeldedaten:

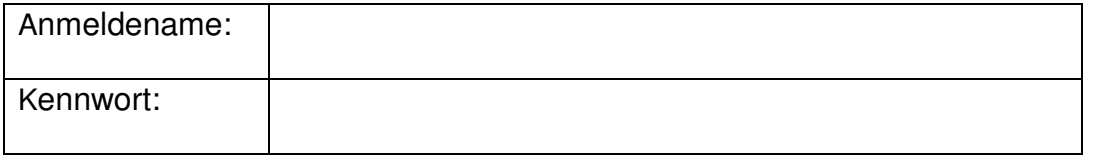

3. Du siehst nun auf deinem **Dashboard** alle deine Fächer bzw. Kurse.

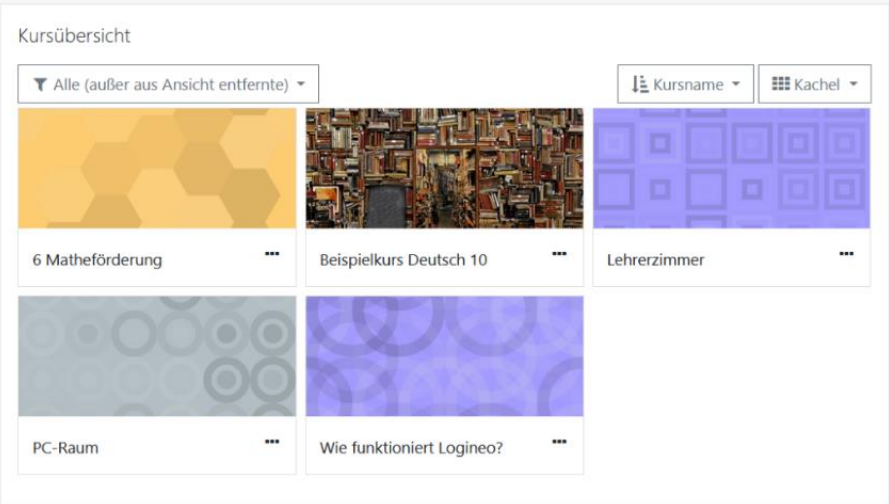

4. Klicke nun auf einen deiner Kurse. Nun sollte deine Seite ungefähr so aussehen:

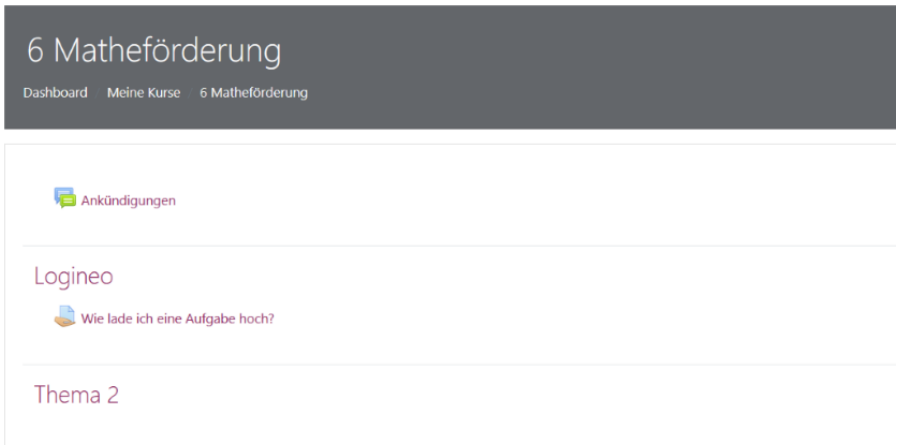

5. In deinem Kurs findest du verschiedene Überschriften, die sich öffnen, wenn du sie anklickst. Dahinter verbergen sich Texte, Videos, Links oder Aufgaben. Eine **Aufgabe** erkennst du an diesem Symbol:

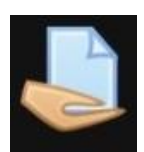

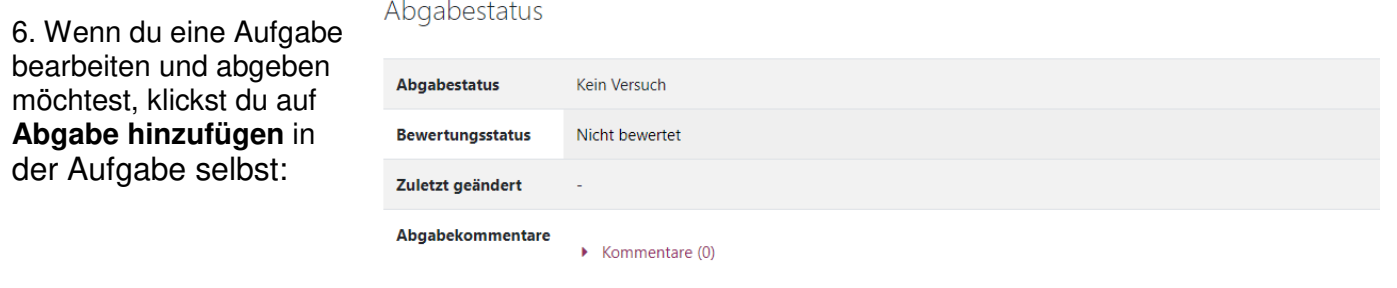

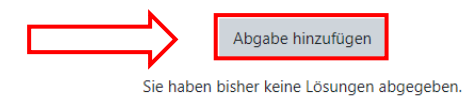

Jetzt hast du zwei Möglichkeiten:

Wie lade ich eine Aufgabe hoch? (Kopie)

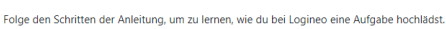

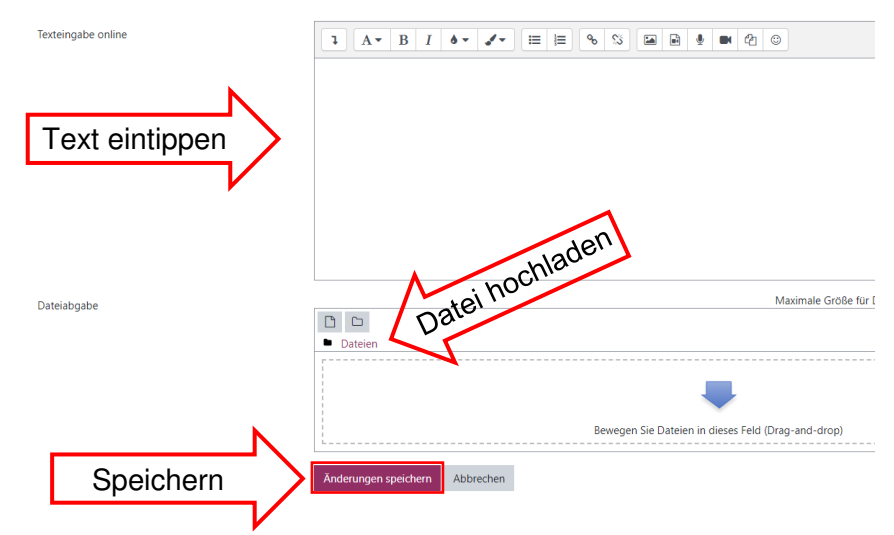

DATEI: Du kannst ein Foto oder eine Datei von deinem Computer hochladen, indem du auf *Dateien* gehst. Jetzt musst du das Foto oder die Datei auf deinem Computer auswählen.

### ODER

TEXTFELD: Bei manchen Aufgaben kannst du deine Lösung auch direkt in Logineo eintippen. Dazu musst du in das Feld schreiben (s. oben).

• Egal welche Variante du wählst, danach musst du unten auf **Änderungen speichern** klicken, damit deine Abgabe gespeichert wird:

• Wenn du alles richtig gemacht hast, sollte der Abgabestatus grün hinterlegt sein mit den Worten **Zur Bewertung abgegeben**.

• Wenn der Anmeldestatus noch rot ist und dort **Kein Versuch** steht, hast du deine Aufgabe noch nicht abgegeben. Wiederhole dann die Schritte unter Punkt 6.

#### **HILFE**

• Logineo-Link vergessen? Du findest den Link auf unserer Schulhomepage unter *https://rs-crange.edupage.org/a/logineo-lms* oder auf deinem Klassen-Padlet.

• Passwort vergessen? Schreibe deiner Klassenlehrerin oder deinem Klassenlehrer eine E-Mail oder sag ihr/ihm in der Schule Bescheid. Du bekommst dann ein neues Passwort. Bitte notiere dir dein Passwort an einem sicheren Ort.